#### **Stud.IP Plugin: Seminar Tabs (Veranstaltungsreiter umbenennen und sortieren)**

Dieses Plugin ermöglicht es die Inhaltselemente oder auch Reiter einer Veranstaltung nach den eigenen Wünschen zu sortieren und zu benennen.

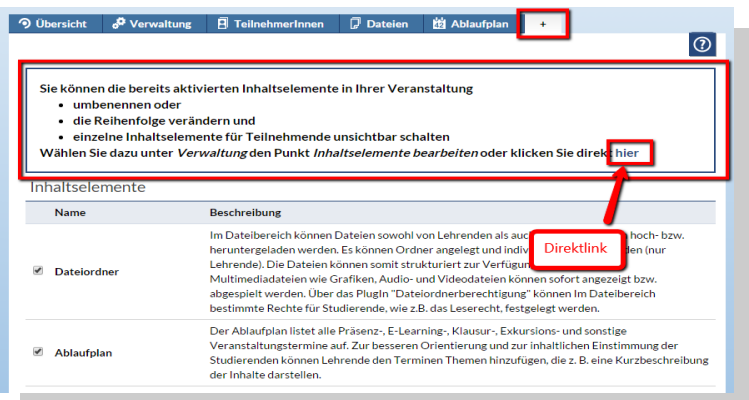

# **1. Hinweis und Link bei Aufruf des Plus-Reiters**

 Sie können auf zwei Wegen auf die Plugin-Funktion zugreifen. Zum Einen gibt es bei Aufruf des **Plus-Reiters**  einen entsprechenden Hinweis und einen Link direkt zum Bearbeitungsmodus.

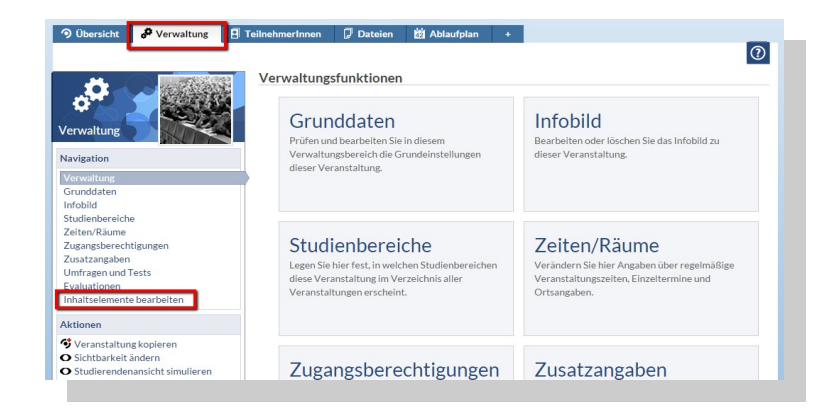

## **2. Zugriff über den Verwaltungsreiter**

Alternativ finden Sie unter Verwaltung die Funktion Inhaltselemente bearbeiten.

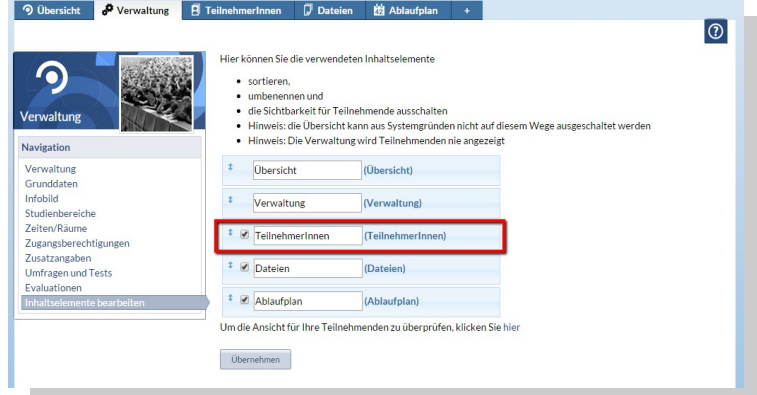

#### **3. Inhaltselemente bearbeiten**

In der Bearbeitungsansicht werden Ihnen nun die derzeit aktivierten Inhaltselemente Ihrer Veranstaltung aufgelistet.

Das **Häkchen** links zeigt an, ob Teilnehmende dieses Element sehen oder nicht.

Es folgt ein **Textfeld** in das Sie einen beliebigen Titel für das entsprechende Element eingeben können.

Dahinter steht in Klammern der **ursprüngliche Titel des Elements**, damit Sie den Überblick behalten.

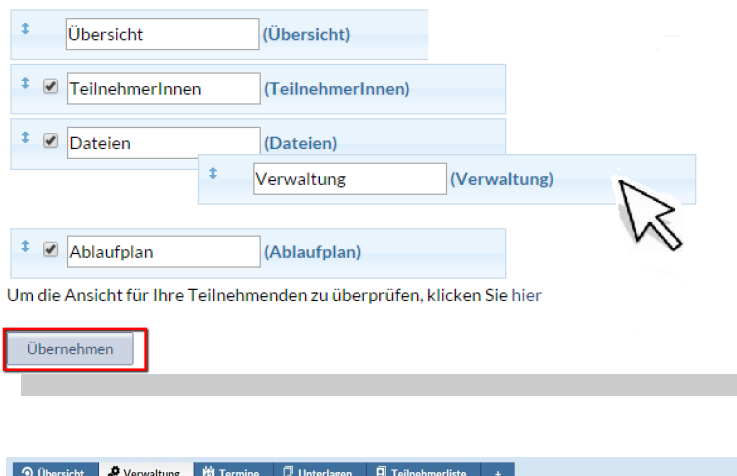

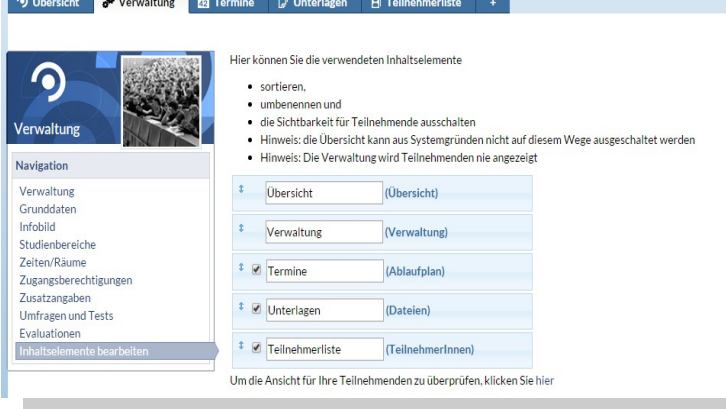

#### **4. Inhaltselemente sortieren**

Um die Reihenfolge der Elemente zu ändern klicken Sie ein Element an und ziehen Sie es mit der Maus an eine beliebige Stelle (Drag and Drop)

Klicken Sie auf Übernehmen um Ihre Anpassungen zu speichern.

## **5. Beispiel einer veränderten Veranstaltung**

Der Ablaufplan wurde umbenannt in Termine, Der Dateibereich wurde umbenannt in Unterlagen und die Reihenfolge wurde geändert.

Wie Sie sehen sind nun auch die Bezeichnungen in der Reiterleiste der Veranstaltung entsprechend geändert.

### **6. Sichtbarkeit von Inhaltselementen/Reitern**

In manchen Fällen ist es sinnvoll einen bestimmten Reiter für die Teilnehmenden auszublenden, obwohl das zugehörigen Inhaltselement in der Veranstaltung verwendet werden soll.

*Bspw. Bereiche, die nur durch die Dozierenden genutzt werden, oder die Integration von Vips-Aufgaben in Courseware (Fortgeschrittene Anwendung).*

Soll ein Element in einem Kurs generell nicht verwendet werden, wird es über die entsprechende Option im **Plus-Reiter** deaktiviert.

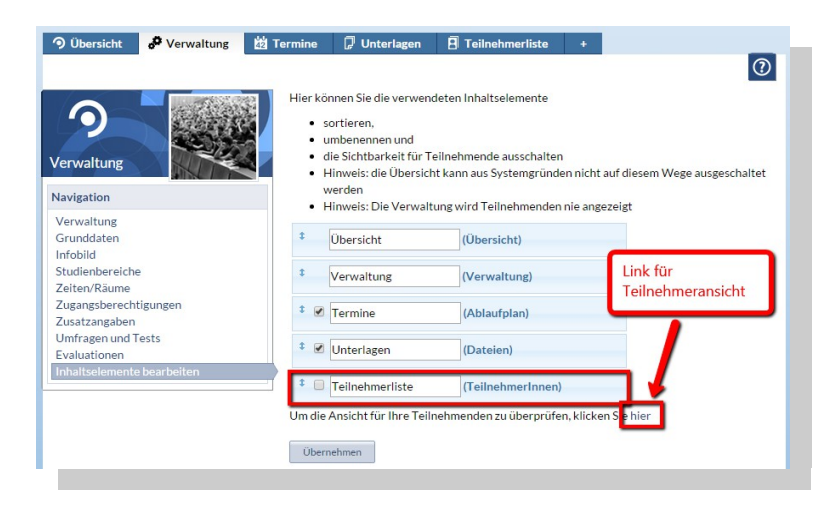

## **7. Sichtbarkeit für Teilnehmende unsichtbar schalten**

Im linken Bild wurde der Teilnehmer-Reiter unsichtbar geschaltet. Um diese Einstellung zu überprüfen müssen Sie den Kurs aus Teilnehmenden-Sicht betrachten. Dazu gibt es eine extra Funktion. Klicken Sie dafür auf den bereitgestellten Link.

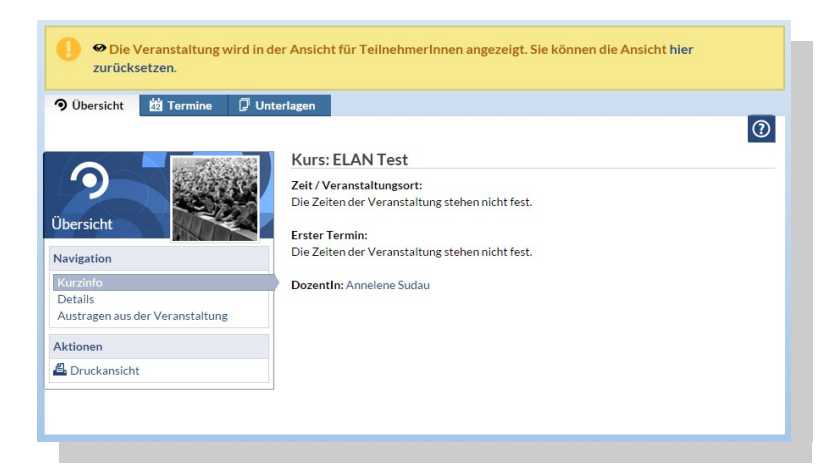

### **8. Teilnehmenden-Sicht überprüfen**

Sie sehen die Veranstaltung nun so, wie Teilnehmende Sie sehen werden. Die gelbe Infobox weist Sie auf diesen Umstand hin und enthält außerdem einen Link um zur Dozenten-Sicht zurückzukehren.

*Hinweis: Die Teilnehmenden-Sicht bezieht sich tatsächlich nur auf diese eine Veranstaltung und nicht darauf, wie Teilnehmende den Rest des Systems sehen (z.B. verfügbare Icons im Header)*